March 27, 2020

To: University of the Pacific Supervisors

Office of Human Resources

### **Leave and Time Reporting during COVID-19**

### **Overview**

The Office of Human Resources and the Payroll Department have partnered to provide guidance to supervisors regarding input of sick leave and paid administrative leave. Please review the first page of the Interim Policy for Remote Working Exceptions and [Temporary Emergency Leave](https://webshare.pacific.edu/sites/policies/Pages/Interim%20Policy%20for%20Remote%20Working%20Exceptions%20and%20Temporary%20Emergency%20Leave.aspx) for instruction on who qualifies for sick leave or paid administrative leave. An additional five working days (40 hours) of paid sick leave is available for exempt and non-exempt employees. For non-benefited temporary casual employees, paid sick leave is now available for three working days (24 hours). (**Please note that a separate communication on sick leave usage for student employees is forthcoming.)**

- If an employee is ill, in self-quarantine or is providing day care for school-age children, the employee may use accrued sick leave or accrued vacation leave. In cases when both of these accruals have been exhausted, an employee may use up to an additional five work days of sick leave to assist with the absence.
- Employees who are directed not to work by the university for reasons other than illness, and who are unable to work from home due to the nature of their work (determined by supervisors), may still have other work assigned to them by their supervisors. If no such assigned work is feasible, then these employees may use sick or vacation accrual balances and, once accrual balances have been exhausted, may use up to 10 working days of paid administrative leave.

When reviewing your timesheets for your direct reports, confirm that the sick hours, or combination of sick hours and regular hours, total the same as if the employee were working on campus. Web-based time entry for sick leave will be the same as they would normally enter.

The method to enter paid administrative leave and to review your direct reports timesheet is illustrated below:

### **Reporting Administrative Leave through insidePacific**

# **Timesheet – hourly employees**

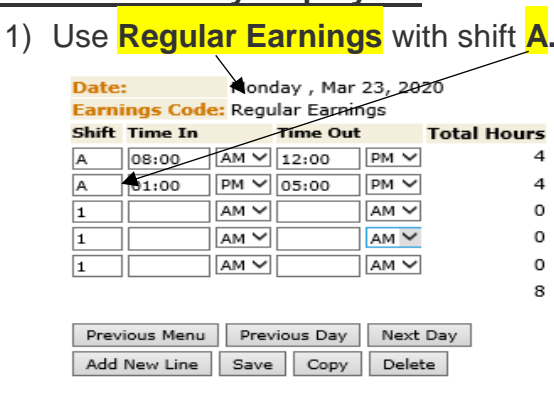

**Account Distribution Earnings Code Shift Hours** Regular Earnings A 8 Account Distribution

2) Click "Add Comment" button.

Previous Menu | Submit | Change Record | Restart | Delete | Add Comment |

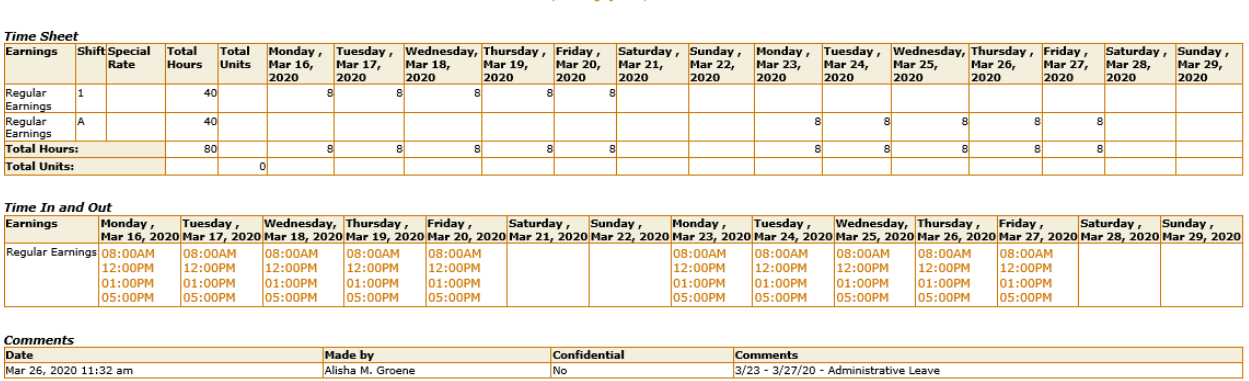

Comments | Routing Queue | Account Distribution

3) Enter the dates taken and the words "Administrative Leave,"

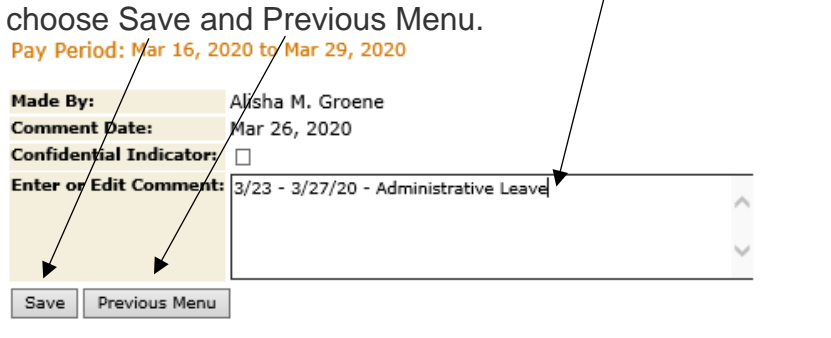

4) This is a sample of Regular Earnings with Shift A and a comment.

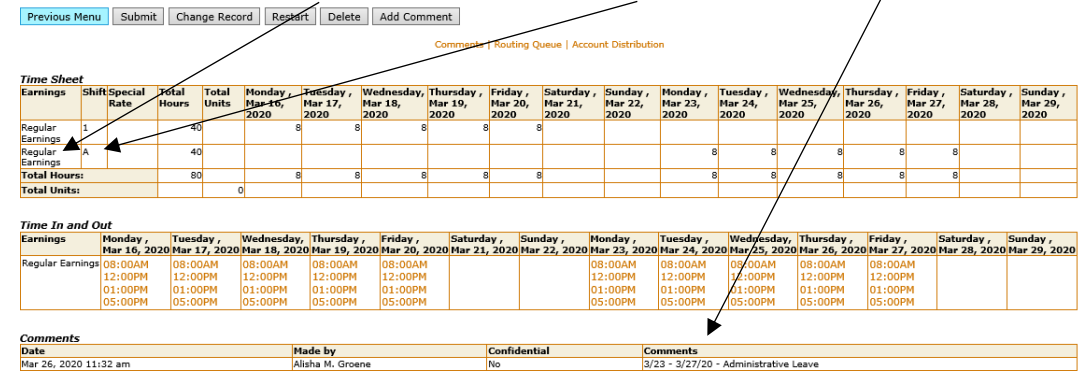

#### **Leave Reporting – salary employees**

1) Click Comments. **Leave Report Title and Number:** Director Univ Payroll Services -- 150165-00 **Department and Number:** Controller -- 40010 **Leave Report Period:** Mar 01, 2020 to Mar 31, 2020 **Submit By Date:** Apr 22, 2020 by 11:58 PM Earning Tota Total Sundav Monday Tuesday Wednesdav Thursday<br>Mar 05, 2020 Friday Saturday<br>Mar 07, 2020 Units Mar 01, 2020 Mar 03, 2020 Mar 06, 2020 Mar 02, 2020 Mar 04, 2020 Day **Vacation Pay Enter Day** Enter Days **Enter Days Enter Days Enter Day Enter Day Enter Days** Sick Pay Enter Day **Enter Days** Enter Days **Enter Day** Enter Day Enter Days Enter Day Enter Day **Enter Days** Enter Days Enter Day Enter Days Enter Days Enter Day Jury Duty Enter Days Enter Days Enter Days **Volunteer Hours Enter Day Enter Days Enter Days Enter Day** ilineral Leave **Enter Day Enter Days** Enter Days **Enter Days Enter Days** Enter Days **Enter Day Total Days:**  $\Omega$ **Total Units:** Position Selection | Comments | Preview | Submit for Approval | Restart | Next | **Submitted for Approval By: Approved By: Waiting for Approval From:** 2) Enter the date, time taken (.50=half day; 1=full day) and the words "Administrative Leave." Choose Save and Previous Menu.**Comments** To edit a comment, just eype over the information previously entered. Your comments may be entered/edited up to the time the record is submitted for approval. Made By: You **Comment Date:** Mar 26, 2020 Enter or Edit Comments 3/24/20 1 day Administrative Leave Save Previous Menu

## 3) You can see your comments by clicking the Preview button.

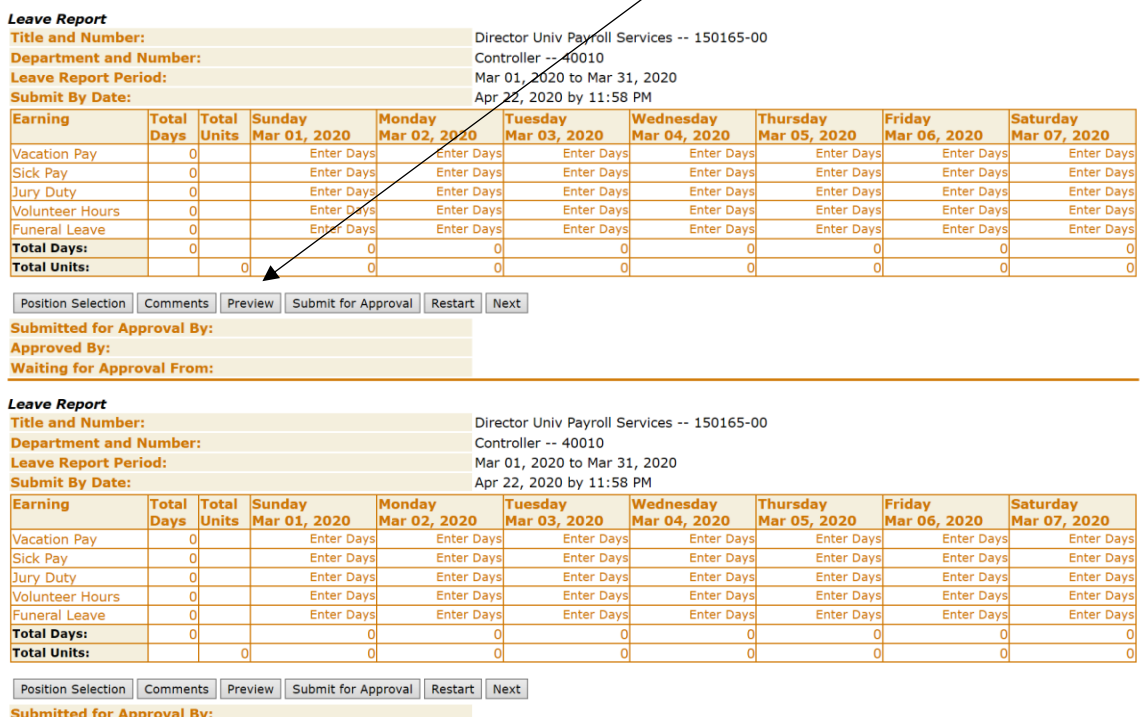

Submitted for Approval By:<br>Approved By:<br>Waiting for Approval From: